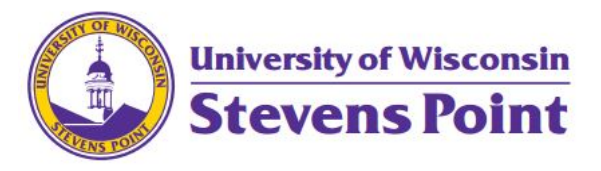

# General Overnight Travel

Last updated 8/24/21

## Conference and Overnight Travel

There are several things to take into consideration when submitting an expense report which contains overnight/conference travel. To get your report started, below are a few general questions to consider.

#### **1. What was the Business Purpose of your trip?**

- a. Provide a brief description of how the trip was related to your position on campus. All expenditures must have a business purpose.
- b. Attach proof of event to your TER. This is oftentimes an event flyer, brochure, or agenda. The proof of event must corroborate dates and locations in your expense report.

#### **2. How did you get to your destination?**

- a. Drove a car
	- i. Rental Vehicle
		- 1. [Become an approved driver before traveling](https://www.uwsp.edu/FO/Pages/default.aspx)
		- 2. Attach a receipt of your vehicle rental
		- 3. Attach any receipts related to refueling the rental car
	- ii. Personal Vehicle
		- 1. [Become an approved driver before traveling](https://www.uwsp.edu/facsv/Pages/TransportationServices.aspx)
		- 2. Attach a map, highlighting the route and number of miles driven (Must b[e MapQuest](https://www.mapquest.com/) o[r Google Maps\)](https://www.google.com/maps?hl=en)
		- 3. [Determine whether you're eligible for the Turndown or Standard Rate](https://campus.uwsp.edu/sites/paymentsrv/campus/Shared%20Documents/New%20Website%20Documents/Training%20and%20General%20Guides/Mileage%20Rate%20Procedures%2003.09.17%20first.pdf)
		- 4. Claim mileage through e-Reimbursement (no receipts needed)
	- iii. Fleet Vehicle
		- 1. Make a note that you traveled via Fleet in the supporting details of your report
		- 2. (Optional) Enter expense from Fleet receipt on your e-Reimbursement
			- a. Select 'Vehicle Rental' expense type
			- b. Select 'University Prepaid' as your payment type
			- c. Select 'Fleet Vehicle' as the preferred merchant
	- iv. Rode with another Employee
		- 1. Make a note of this in the supporting details, include the name of who your rode with
- b. Flying to a Conference
	- i. All flights must be booked through the appropriate travel provider (self-service through [Concur,](https://uw.foxworldtravel.com/concur/) otherwis[e contact an](https://www.wisconsin.edu/travel/booking/book-with-an-agent/travel-incorporated/) agent)
	- ii. Attach a copy of [your flight receipt](https://www.wisconsin.edu/travel/reimbursement/lost-receipts/)
	- iii. Follow instructions under 'Drove a car' for any subsequent car travel (rental in conference city, travel to airport, etc.)

## **3. Where did you stay the night?**

- a. Hotel
	- i. All hotel reservations must be booked through the appropriate travel provider (self-service through Concur, otherwise contact an agent). Exceptions are available for Conference site/Conference sponsored hotels.
	- ii. Lodging expense must be within per diem amounts found via the Per Diem [Calculator Tile in e-Reimbursement.](https://www.wisconsin.edu/sfs/download/sfs_9.2_upgrade/9.2_docs_and_training/ex_-_expenses/ex-traveler/Per-Diem-Calculator-Tile.pdf)
	- iii. If the room is booked in your name
		- 1. If you're the only individual staying in that room, list your lodging expense as 'Lodging – Individual'
		- 2. If others are staying with you, list the people staying with you, and place your expense under 'Lodging – Group'
	- iv. If the room is booked in another person's name (they paid)
		- 1. List this detail in the supporting details box
	- v. Attach a folio/receipt showing the total amount paid (show a zero balance)
	- vi. Attach documentation confirming the hotel was booked within the appropriate UW System travel provider,
- b. With a Friend/Family Member
	- i. Make a note of this in the Supporting Details Box

### **4. Meals and Incidentals (M&IE) for Personally Incurred Meal Expenses**

- a. Deductions [\(How to Select Per Diem Deductions\)](https://www.wisconsin.edu/sfs/download/sfs_9.2_upgrade/9.2_docs_and_training/ex_-_expenses/ex-traveler/How-to-Choose-Per-Diem-Deductions.pdf)
	- i. First/Last Day of Travel
		- 1. The first and last day of the Meals and Incidentals expense must be marked for the first/last day of travel via the expense line detail.
	- ii. Meals Provided
		- 1. Any meals provided to you during your trip must be deducted from your Meals and Incidentals.
- b. Reimbursing less than the full Meals and Incidentals amount
	- i. If your department does not wish to reimburse the full Meals and Incidentals amount as a result of budget restrictions, [use the Travel Reduction](https://www.wisconsin.edu/sfs/download/sfs_9.2_upgrade/9.2_docs_and_training/ex_-_expenses/ex-traveler/How-to-Reduce-or-Limit-an-Expense-Reimbursement-to-a-Fixed-Budget-Amount.pdf) line to reduce your reimbursement amount.
- c. Please note that when claiming Meals and Incidentals, no meal receipts should be included (except in cases of hosted meals).

#### **5. Did you pay a Registration Fee?**

- a. Attach a copy of the Receipt showing that the amount was paid.
- b. If a Registration Fee was paid by a University Check, make note that it was in the supporting details.
	- i. (Optional) Add an expense line for 'Registration Fee' and select the billing type 'University Prepaid'.

## **6. Expenses Charged to a University ProTravel Card (From above or other expenses, including Parking, Luggage, Tolls, etc.)**

- i. Attach a copy of the Statement showing the expense.
- ii. Attach a receipt showing the amount paid (a receipt is required regardless of the total).
- iii. Make sure to mark the expense as 'University Prepaid'.

#### **UW System Travel Providers:**

Individual Travel: [Travel Incorporated](https://www.wisconsin.edu/travel/booking/book-with-an-agent/travel-incorporated/)

Athletics Travel: [Shorts Travel](https://www.wisconsin.edu/travel/booking/book-with-an-agent/book-athletic-team-travel/)

Group Travel[: Fox World Travel](https://www.wisconsin.edu/travel/booking/book-with-an-agent/book-group-block-travel-fox-world-travel/)